*The invalid assumption that correlation implies cause is probably among the two or three most serious and common errors of human reasoning.* – Stephen J. Gould

### **Name**: \_\_\_\_\_\_\_\_\_\_\_\_\_\_\_\_\_\_\_\_\_\_\_\_\_\_\_\_\_\_\_\_\_\_\_\_\_ **DUE In One Week**

The goal of this assignment is to learn how to do multiple correlations at one time. As you can see on the back of this page, five variables were measured: **CpW** (cups of coffee per week), **AFstCell** (age when owned first cellphone), **FFpM** (fast food visits per month), **TpY** (number of tacos eaten per year), and **ASOCell** (the age a child should be to own their first cell phone). Enter the data provided into **SPSS-28** and create a correlation matrix. That only means you will be telling SPSS to perform all correlations at the same time. If you prefer, you *can* do them one at a time (i.e., 10 different correlations) – but that seems like a waste of time to me.

# **Part I**

Create an SPSS data file to be analyzed.

*[After data entry: Analyze → Correlate → Bivariate → Select all data variables to analyze → OK]*

# **Part II**

Use SPSS to calculate a *complete correlation matrix*. (a) The 10 correlations should be summarized below in the UNSHADED portions of the table; (b) The *best (strongest) correlation* should be recorded in the blanks beneath the table (note that  $df = N - 2$ , where N represents the number of *pairs* of data being compared in the correlation – so in this case we had data from  $\frac{32}{3}$ people, your df should be  $30$ ; and (c) then generate scatter-plots (two per page would be ideal) of the *two strongest* and the *two weakest* correlations identified in the correlation table below.

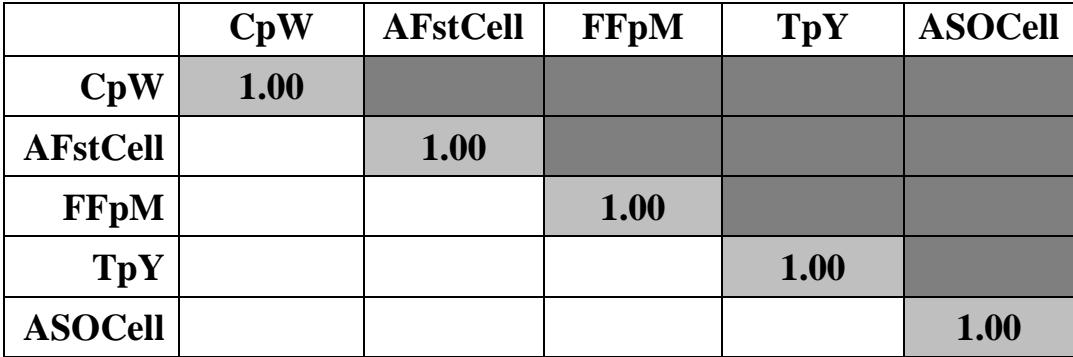

**The strongest correlation obtained was: correlated with .**

 $r =$   $\frac{df}{dx} = \frac{30}{x}$   $p =$ 

#### **Part III**

Use SPSS to *generate scatter-plots of four correlations* (explore the SPSS options under *Graphs → Legacy Dialogs → Select the Scatter/Dot option, then tiny graph with dots: "Simple Scatter" → Define → Select a variable for the Y Axis and then a variable for the X Axis → OK → A scatter plot will be generated, but you will need to double-click on it to activate options → This will generate your graph in a stand-alone pop-up window; from the little graph icons, select the small icon that represents "Add Fit Line at Total" (hover the mouse over each icon until you find the correct one) → Close the "properties" pop-up as well as the figure pop-up and now your output file should contain a figure with a best-fit line in it. Click on the graph to select it, then copy and paste it into a word document (no more than two graphs per page).*

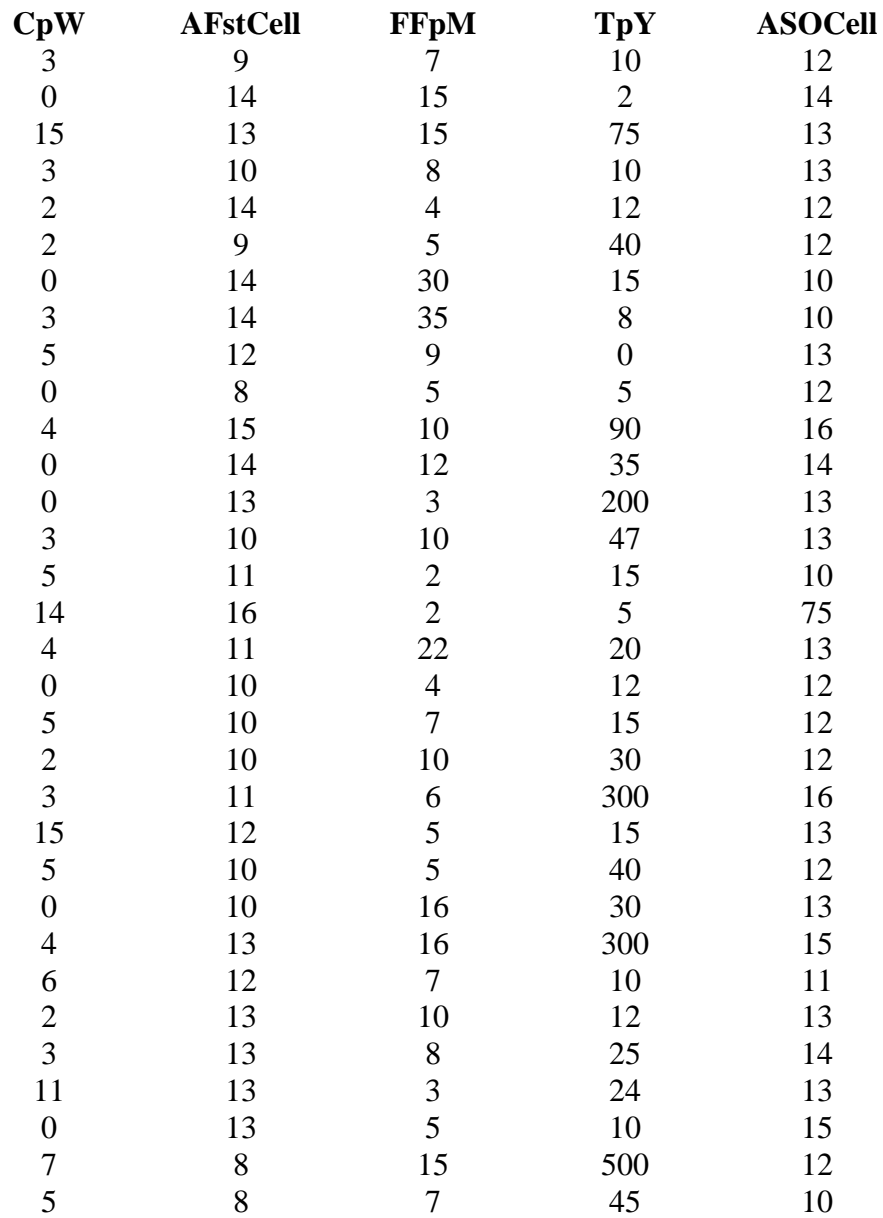